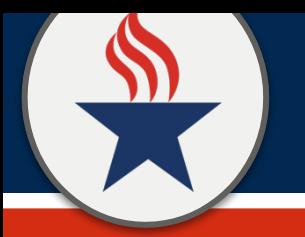

# **OPCIONES DE COMO RECUPERA EN CLASSLINK RECUPERACION DE CONTRASEÑA**

1

## **Vaya a ClassLink** 2

Visita ClassLink a través de la web, la aplicación, o directamente a logon.mansfieldisd.org. Inicie sesión con sus credenciales actuales de MISD.

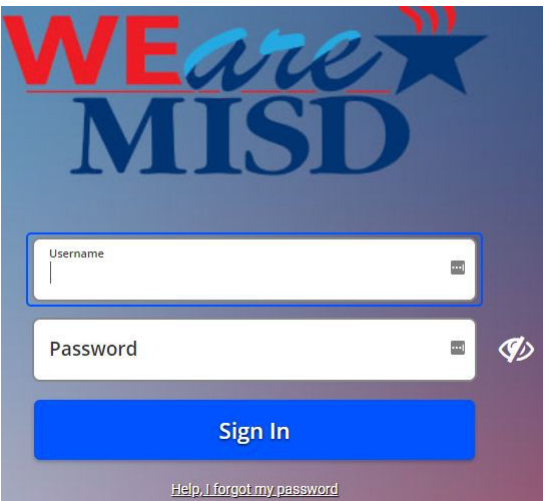

### **Configuraciones de ClassLink**

En el Tablero de ClassLink, haga dic en el icono de perfil en la esquina superior derecha y seleccione "configuración".

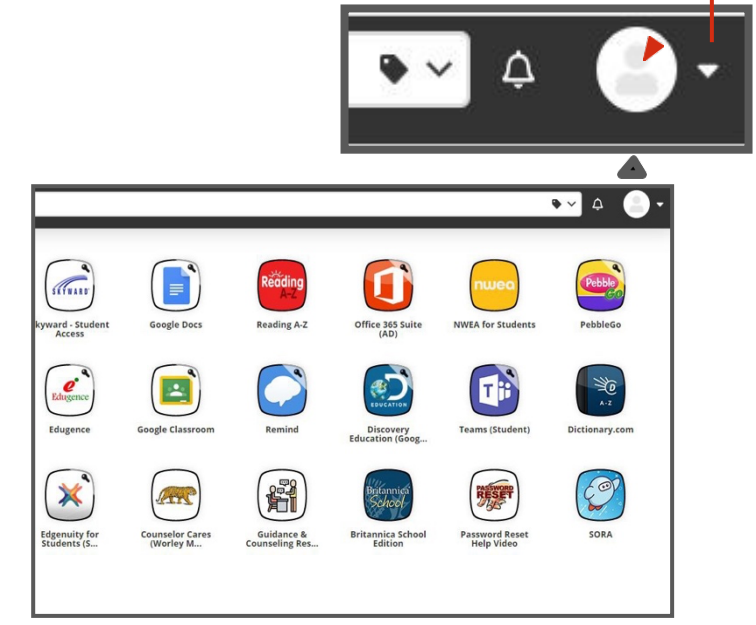

# 3 **Restablecer la contraseña** 4

Seleccione la pestaña "Recuperación" en la parte superior derecha. Seleccione "Preguntas habilitadas" directamente debajo.

### **My Profile Settings** Themes App Passw aunchpad Password Recover<mark>,</mark> Email<br>Disabled Questions<br>Enabled Password

## **Escribir preguntas**

Utilice "Personalizado" para crear su propia pregunta y respuesta o utilice las preguntas prefabricadas. Asegúrese de ingresar respuestas que recordará. Seleccione "Guardar" cuando haya terminado.

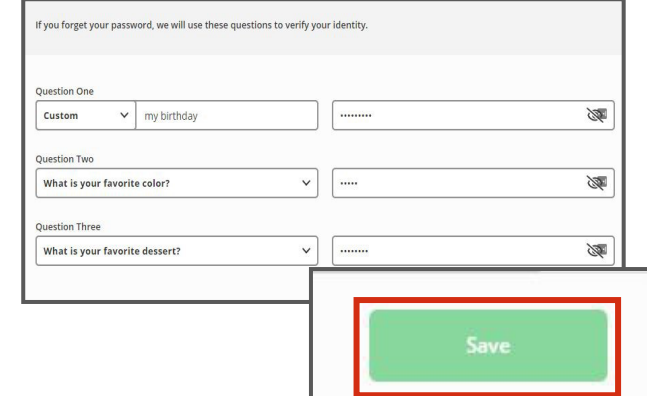